Lecture 18

# 408/508 *Computational Techniques for Linguists*

## Today's Topics

- Homework 7 graded.
- Homework 8 setting up httpd to serve:
	- <http://localhost/> (*system-wide homepage*)
	- <http://localhost/~yourusername/> (*your personal homepage*)

- Today we discuss running programs on the webserver itself.
	- in the default cgi-bin directory
	- two example: one text/plain, one text/html
	- inside your home directory (*next time*)

### Homework 8

- For Mac and Ubuntu users
	- set up Apache2 in your system: *bear in mind the different file locations*
- In each case:
	-
	- <http://localhost/~yourusername/> (*your personal homepage*)

• <http://localhost/> (*system-wide homepage*)

- Create two different index.html webpages at these locations, e.g. add your photo on your user homepage and your computer's photo on the systemwide homepage
- Show your system works! (*include screen snapshots please*)
- Submit one PDF file (by Sunday midnight)

## CGI-bin

#### • https://en.wikipedia.org/wiki/Common Gateway Interface

In computing, Common Gateway Interface (CGI) is an interface specification for web servers to execute programs like console applications (also called command-line interface programs) running on a server that generates web pages dynamically. Such programs are known as CGI scripts or simply as CGIs. The specifics of how the script is executed by the server are determined by the server. In the common case, a CGI script executes at the time a request is made and generates HTML.<sup>[1]</sup>

• Again, Apple and Linux are different …

# test.cgi

```
• On course webpage:
#!/bin/bash
echo "Content-Type: text/plain"
echo
echo "Running a Bash shell script from cgi-bin successfully!"
echo -n "Now it's: "
date
echo -n "User: "
whoami
echo -n "Directory: "
ls -l
exit 0
                                             tells the receiving browser what to expect: 
                                           output of each command is sent to the browser
                                   Boilerplate browser expects is:
                                   Content-Type: text/plain
                                   <blank line>
                                   Content
```
# date

#### NAME

date – display or set date and time

#### DESCRIPTION

 When invoked without arguments, the date utility displays the current date and time.

# whoami

#### NAME

```
 whoami – display effective user id
```
#### **SYNOPSIS**

whoami

#### DESCRIPTION

 The whoami utility has been obsoleted by the id(1) utility, and is equivalent to "id -un". The command "id -p" is suggested for normal interactive use.

The whoami utility displays your effective user ID as a name.

```
1#!/bin/bash
 2echo "Content-Type: text/plain""
 3 echo
4echo "Running a Bash shell script from cgi-bin successfully!""
 5echo -n "Now it's: "
 6 date
 7echo -n "User: ""
 8 whoami
9echo -n "Directory: "T
101s -1111exit 0
```
- Put it in directory
	- /Library/WebServer/CGI-Executables
	- sudo needed (owned by *root*)

• URL:

• <http://localhost/cgi-bin/test.cgi>

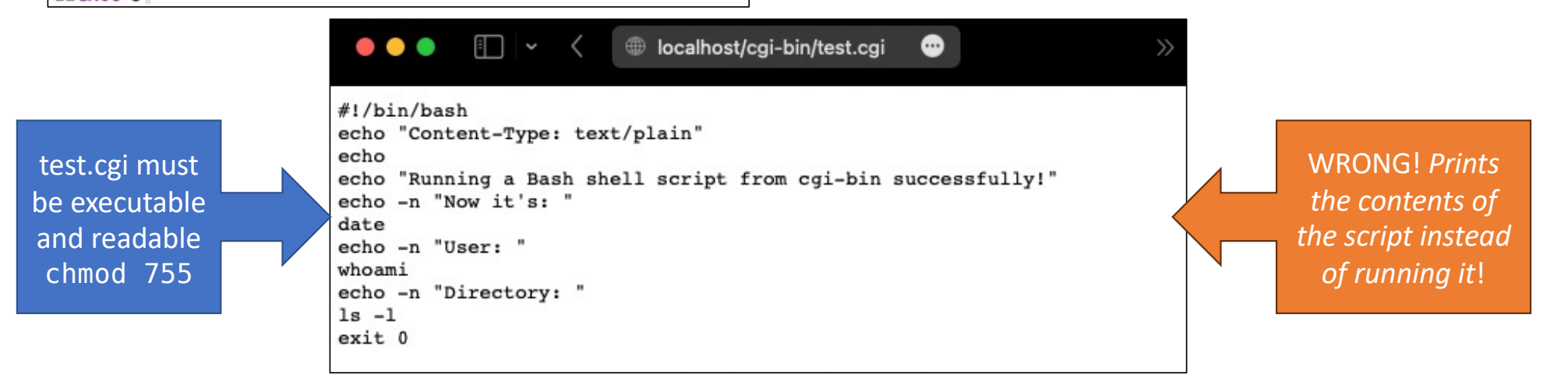

#### \$ cd /Library/WebServer/CGI-Executables/

- \$ ls -l test.cgi
- -rwxr-xr-x 1 root wheel 196 Nov 1 2022 test.cgi

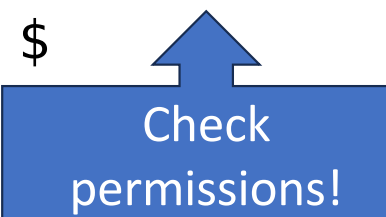

#### • Assuming the webserver is running,

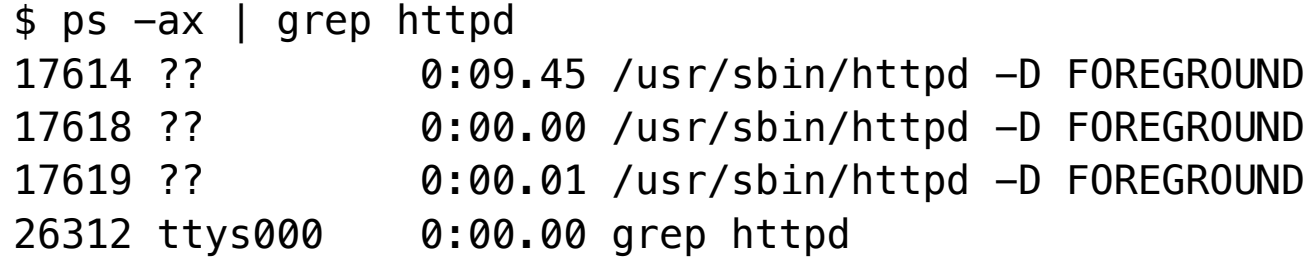

• possible: *404 Not Found: some\_program.cgi doesn't exist!*

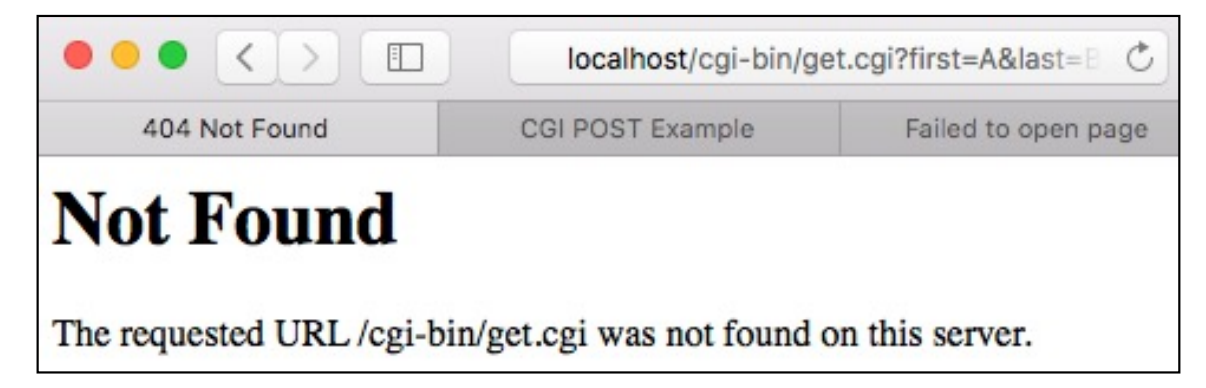

• By default, the cgi module is turned off

#### • Instructions:

- 1. in file /etc/apache2/httpd.conf
- sudo nano /etc/apache2/httpd.conf
- and uncomment line shown ☞
- 2. restart apache2:
	- sudo apachectl –k restart

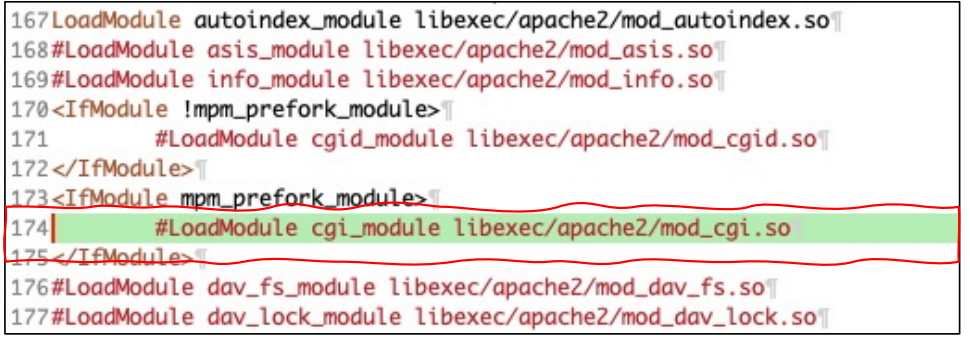

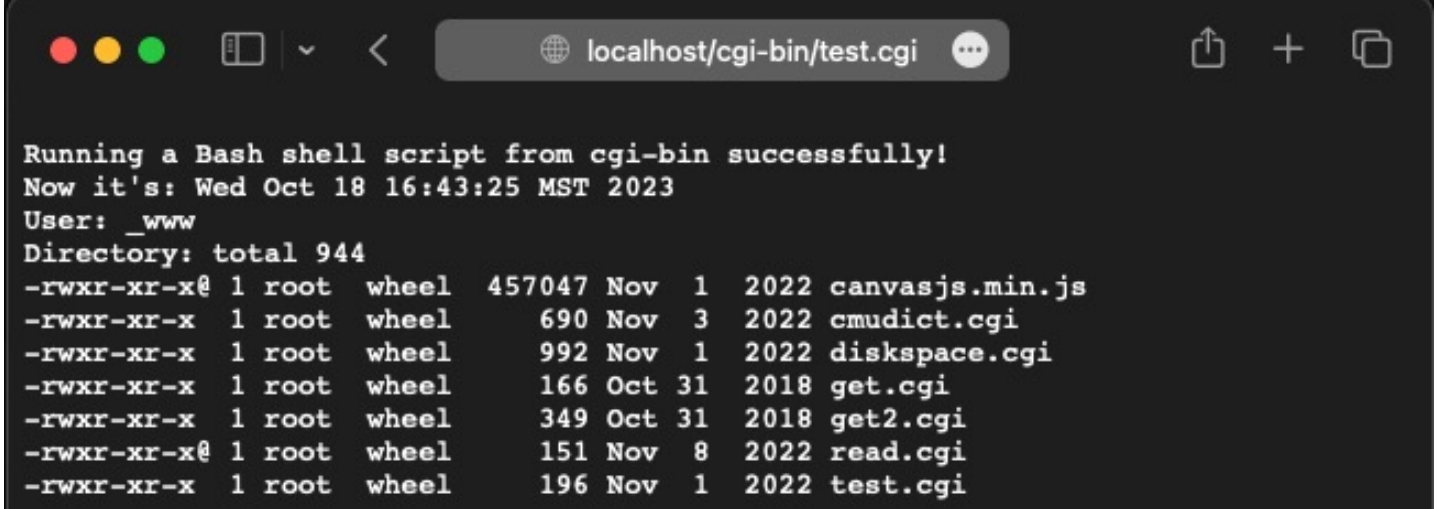

#### Boilerplate browser expects:

Content-Type: text/plain <blank line>

*Content*

```
1#!/bin/bash
 2echo "Content-Type: text/plain"]
 3 echo<sup>1</sup>
 4echo "Running a Bash shell script from cgi-bin successfully!""
 5echo -n "Now it's: "
 6 date
 7echo -n "User: "
 8 whoami
 9echo -n "Directory: ""
101s - 1111exit 0
```
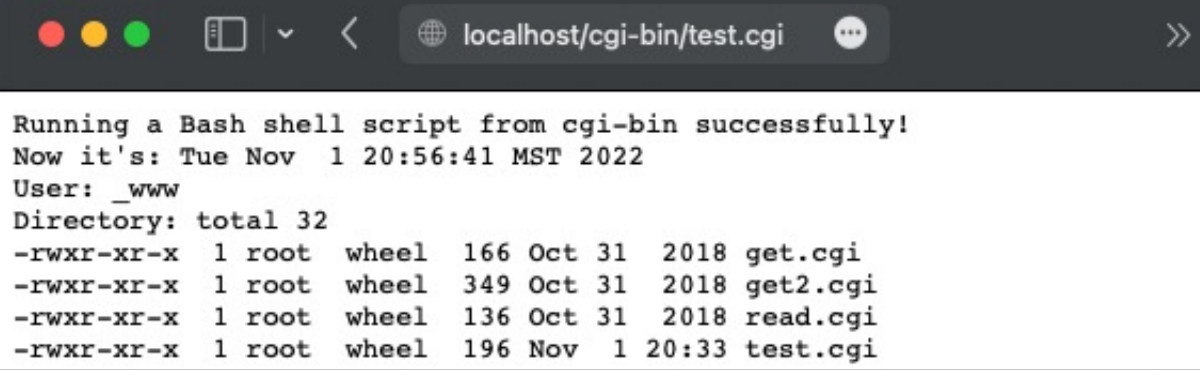

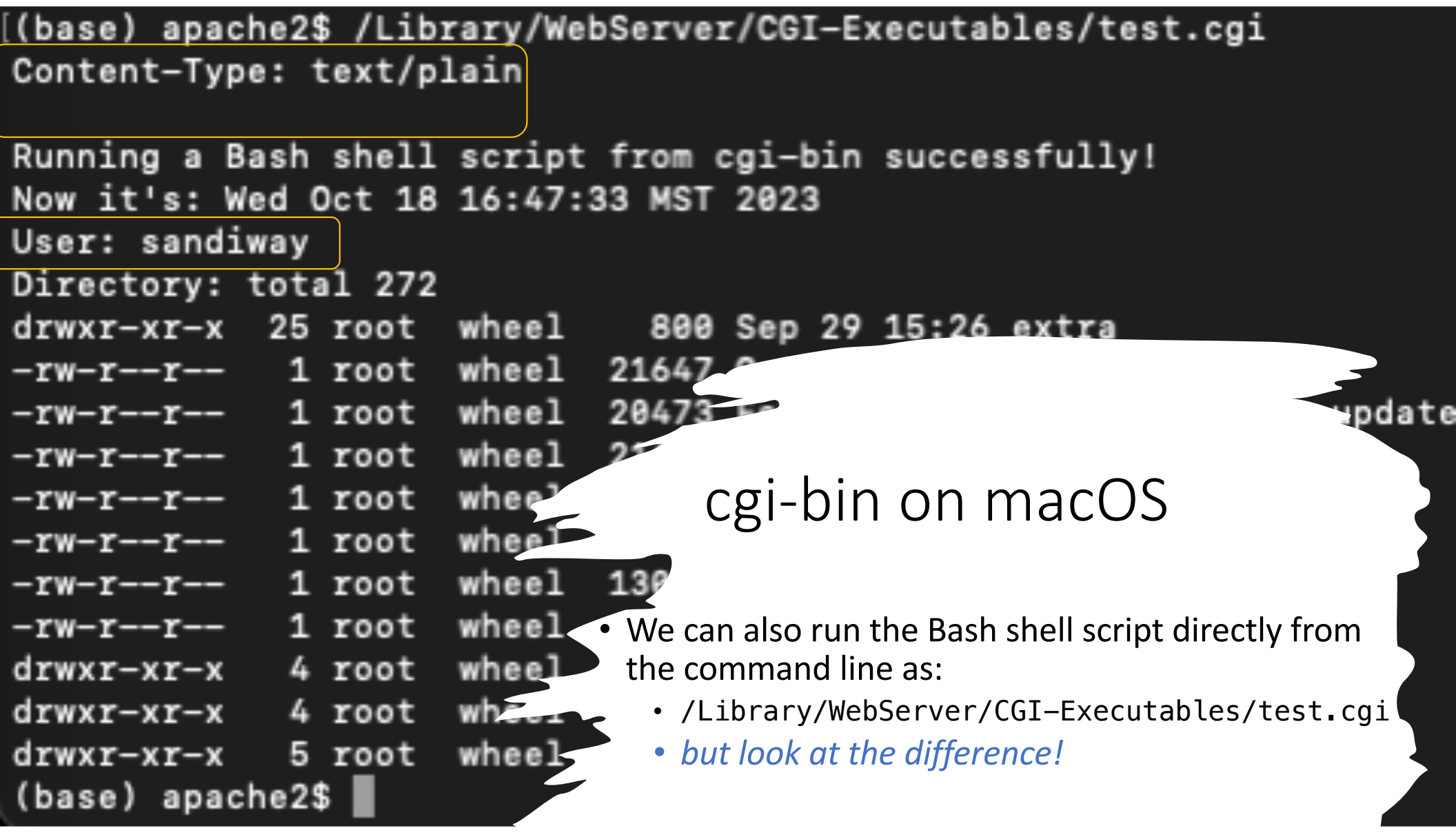

# cgi-bin on on Ubuntu

- •[http://localhost/cgi](http://localhost/cgi-bin/) -bin/
- •CGI binaries directory: **/usr/lib/cgi-bin/**
	- test.cgi *must be made executable!*

sandiway@sandiway-VirtualBox:/usr/lib\$ ls cgi-bin sandiway@sandiway-VirtualBox:/usr/lib\$ cd cqi-bin sandiway@sandiway-VirtualBox:/usr/lib/cgi-bin\$ ls -l total 0 create sandiway@sandiway-VirtualBox:/usr/lib/cgi-bin\$ sudo nano test.cgi same test [sudo] password for sandiway: script sandiway@sandiway-VirtualBox:/usr/lib/cqi-binS more test.cqi #!/bin/bash echo "Content-Type: text/plain" echo echo "Run Bash script from /usr/lib/cgi-bin successfully!" echo -n "Now: " date echo -n "User: " whoami  $ext0$ executable sandiway@sandiway-VirtualBox:/usr/lib/cgi-bin\$ ./test.cgi permissions bash: ./test.cqi: Permission denied neededsandiway@sandiway-VirtualBox:/usr/lib/cgi-bin\$ chmod 755 test.cgi chmod: changing permissions of 'test.cgi': Operation not permitted sandiway@sandiway-VirtualBox:/usr/lib/cqi-bin\$ sudo chmod 755 test.cqi sandiway@sandiway-VirtualBox:/usr/lib/cgi-bin\$ ./test.cgi Content-Type: text/plain Run Bash script from /usr/lib/cqi-bin successfully! Now: Tue Oct 30 11:24:21 MST 2018 User: sandiway sandiway@sandiway-VirtualBox:/usr/lib/cgi-bin\$

# cgi-bin on Ubuntu

#### • Enabling cgi-bin on VirtualBox:

- 
- **sudo a2enmod cgi** (*enables cgid instead of cgi*)
- directory **/etc/apache2/mods-enabled/**

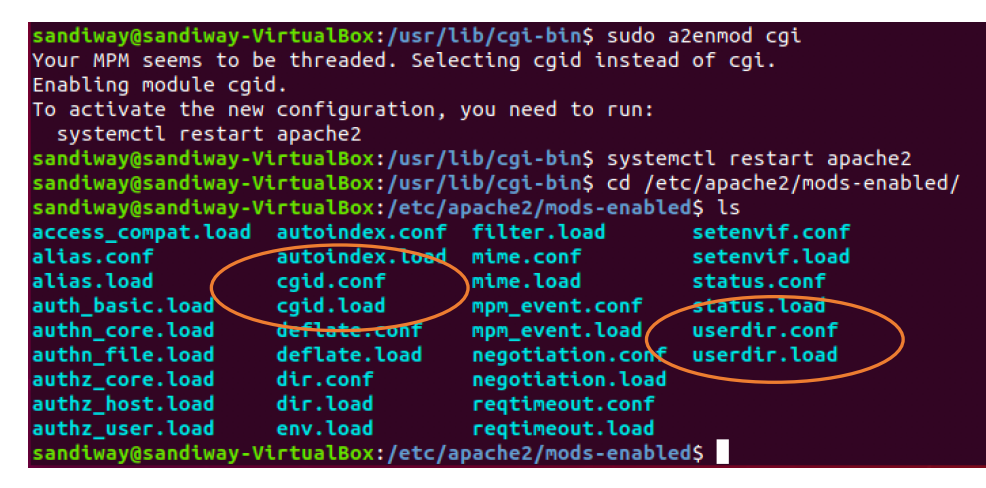

in WSL, systemctl doesn't seem to work, use sudo service apache2 restart

### Apache Webserver on Ubuntu

• Compare running test.cgi directly:

sandiway@sandiway-VirtualBox:/usr/lib/cgi-bin\$ ./test.cgi Content-Type: text/plain Run Bash script from /usr/lib/cgi-bin successfully! Now: Tue Oct 30 11:24:21 MST 2018 User: sandiway

• http//localhost/cgi-bin/test.cgi:

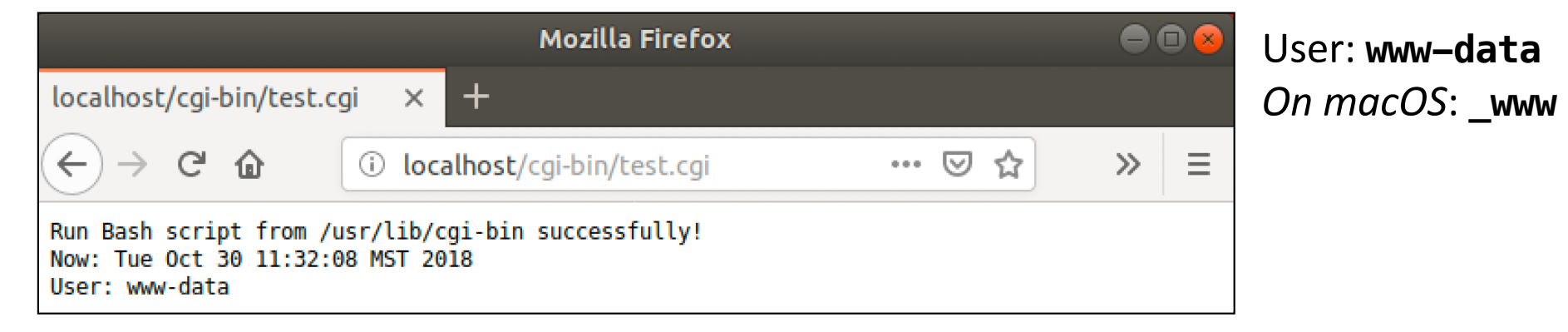

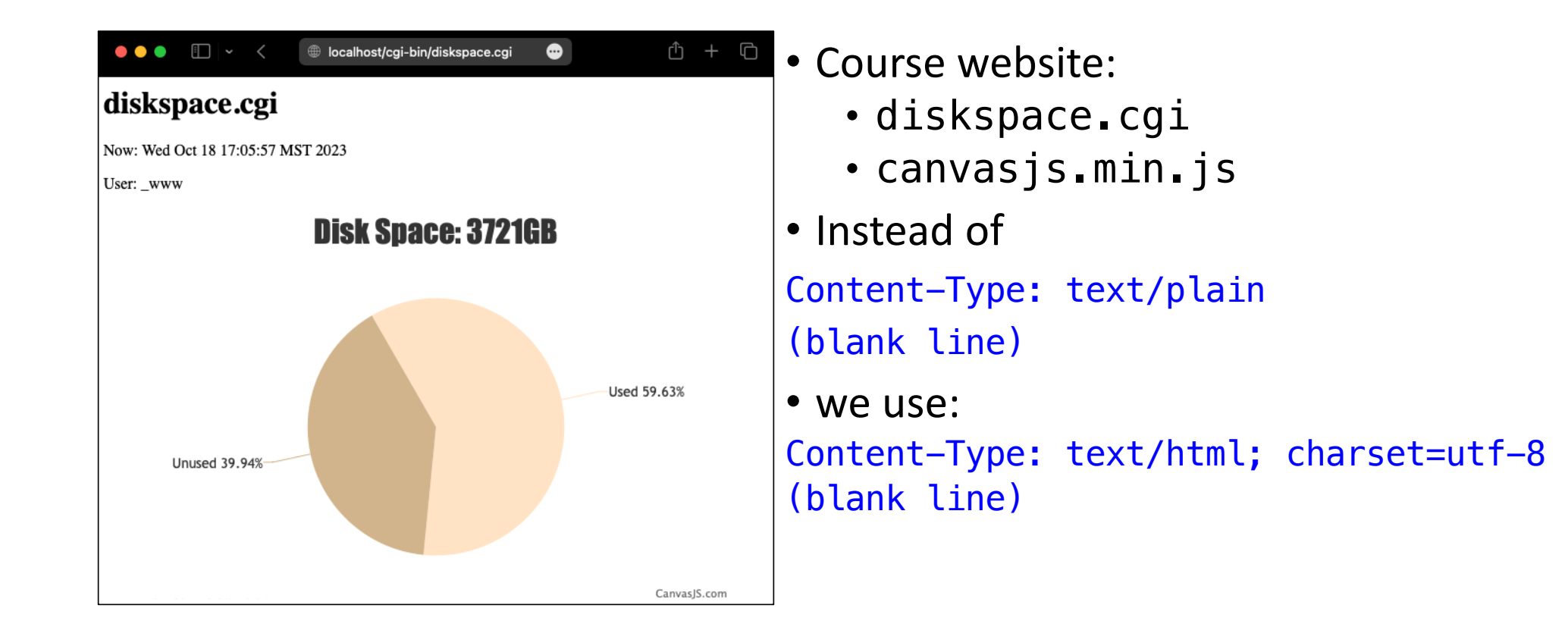

• Let's look inside the source code!

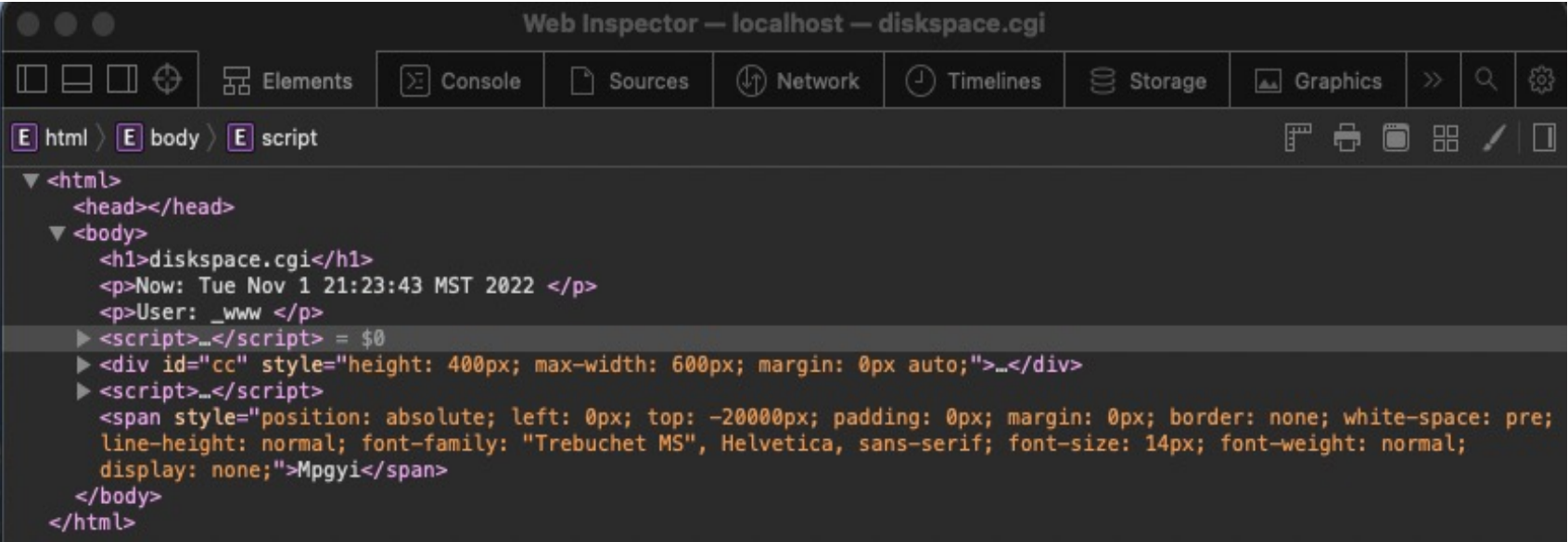

#### diskspace.cgi:

```
#!/bin/bash
echo "Content-Type: text/html; charset=utf-8"
echo
echo "<html><head></head>"
echo "<br/>body><h1>diskspace.cgi</h1>"
echo -n "<p>Now: "
date
echo "</p>"
echo -n "<p>User: "
whoami
echo "</p>"
capacity=$(df -g | awk 'NR==10 {print $2}'')used=$(df -g | awk 'NR==10 {print $3}')unused=$(df -q | awk 'NR==10 {print $4}')
```

```
echo "<script>"
cat canvasjs.min.js
echo "</script>"
echo "<div id=\"cc\" style=\"height: 400px; max-width: 600px; margin: 0px auto;\"></div>"
echo "<script> window.onload = function() {"
echo "var chart = new CanvasJS.Chart(\Upsilon''cc')', \Upsilon''echo "animationEnabled: true, title: { text: \"Disk Space: ${capacity}GB\" },"
echo "data: [{ type: \"pie\", startAngle: 240,"
echo "yValueFormatString: \"##0.00'%'\", indexLabel: \"{label} {y}\","
echo "dataPoints: ["
echo "{y: $used/$capacity*100, label: \"Used\", color: \"Bisque\"},"
echo "{y: $unused/$capacity*100, label: \"Unused\", color: \"Tan\"}"
echo "]}]}"
echo "); chart.render(); } </script></body></html>"
exit 0
```
#### • \$ df –g (*on my M1 Apple laptop*)

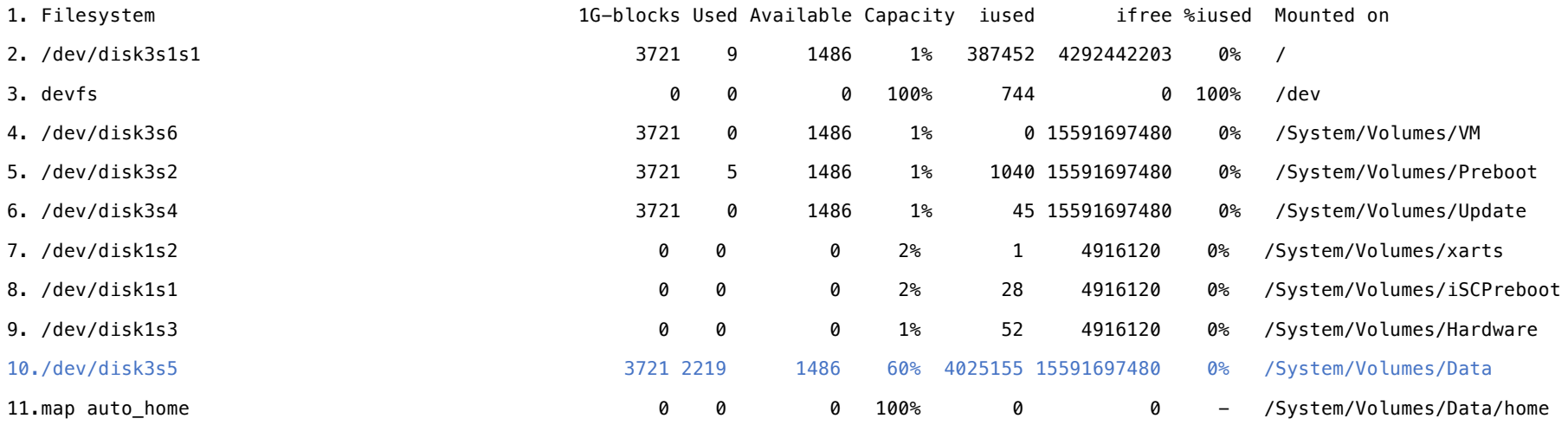

• capacity= $$(df -g | awk 'NR==10 {print $2}'')$ •  $used = $(df -g | awk 'NR == 10 {print $3}')$ • unused= $\frac{\sqrt{5}}{4}$  of  $-\frac{1}{9}$  awk 'NR==10 {print \$4}')

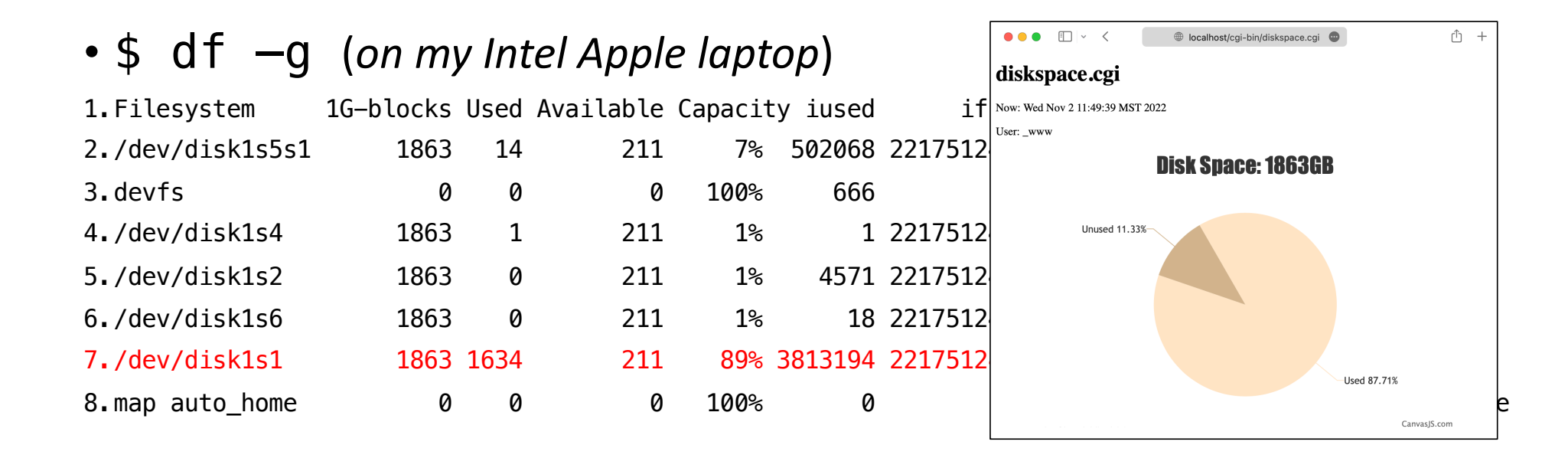

capacity= $$(df -g | awk 'NR==7 {print $2}'')$ used=\$(df -g | awk 'NR==7 {print \$3}')  $unused=$(df -g | awk 'NR==7 {print $4}')$ 

## What is awk?

- record:
	- basically, a line
- NR:
	- NR is the number of records read so far
- $51:$ 
	- You use a dollar sign ('\$') to refer to a field in an awk program, followed by the number of the field you want.
	- Thus, \$1 refers to the first field, \$2 to the second, and so on.
- Idea:
	- When awk reads an input record, the record is automatically *parsed* or separated by the awk útility into<br>chunks called *fields*.
	- By default, fields are separated by *whitespace*, like words in a line.

### What is awk?

#### <https://www.gnu.org/software/gawk/manual/gawk.html>

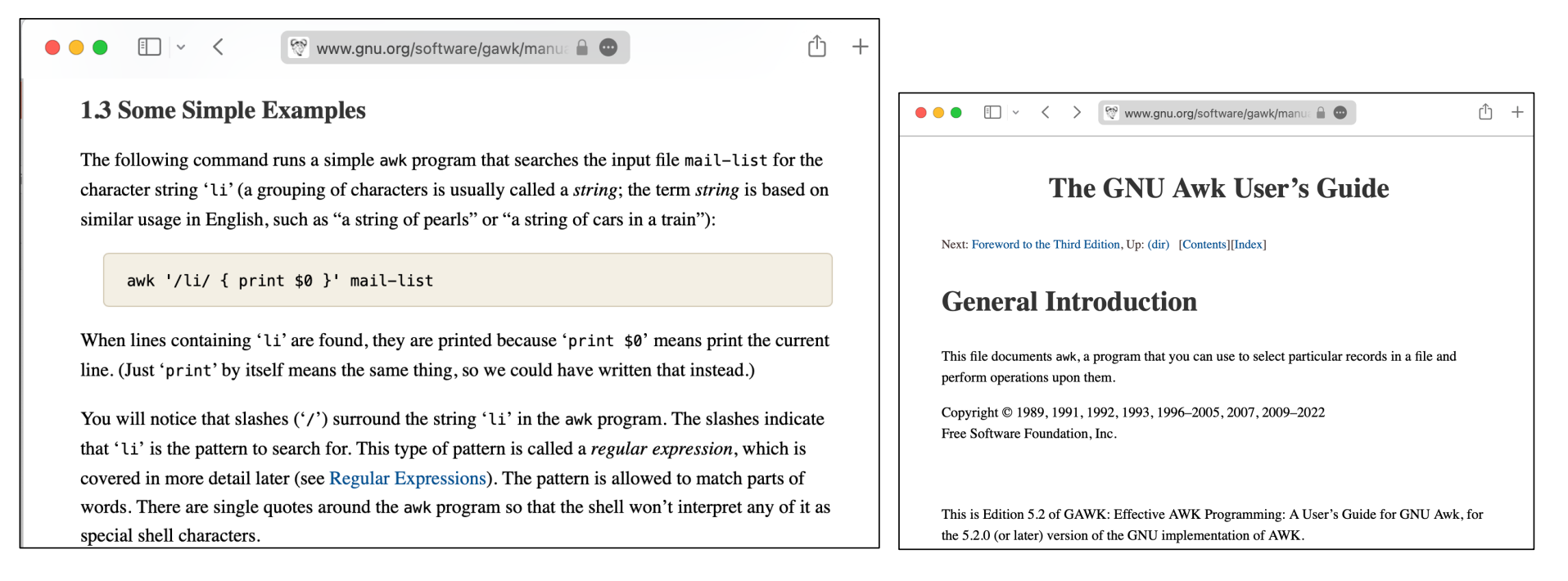

#### Documentation

#### <http://httpd.apache.org/docs/current/>

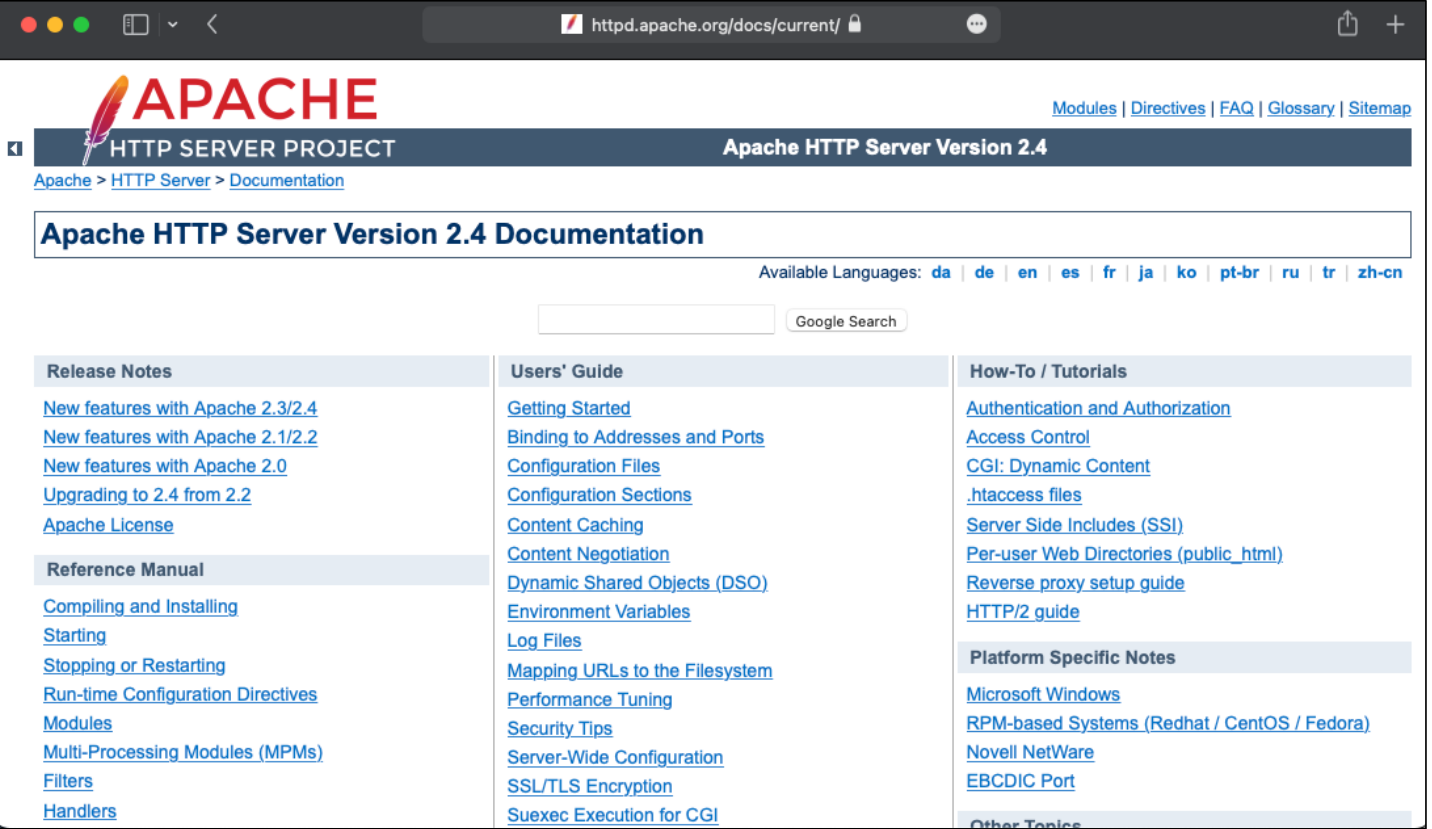